## **How to permanently disable Windows Defender Antivirus on Windows 10 Pro and Enterprise**

On Windows 10 Pro and Enterprise, you can use the Local Group Policy Editor to disable Windows Defender Antivirus permanently using these steps:

- 1. Open **Start**.
- 2. Search for **gpedit.msc** and click the top result to open the Local Group Policy Editor.
- 3. Browse the following path:

```
Computer Configuration > Administrative Templates > Windows
Components > Windows Defender Antivirus
```
4. Double-click the **Turn off Windows Defender Antivirus** policy.

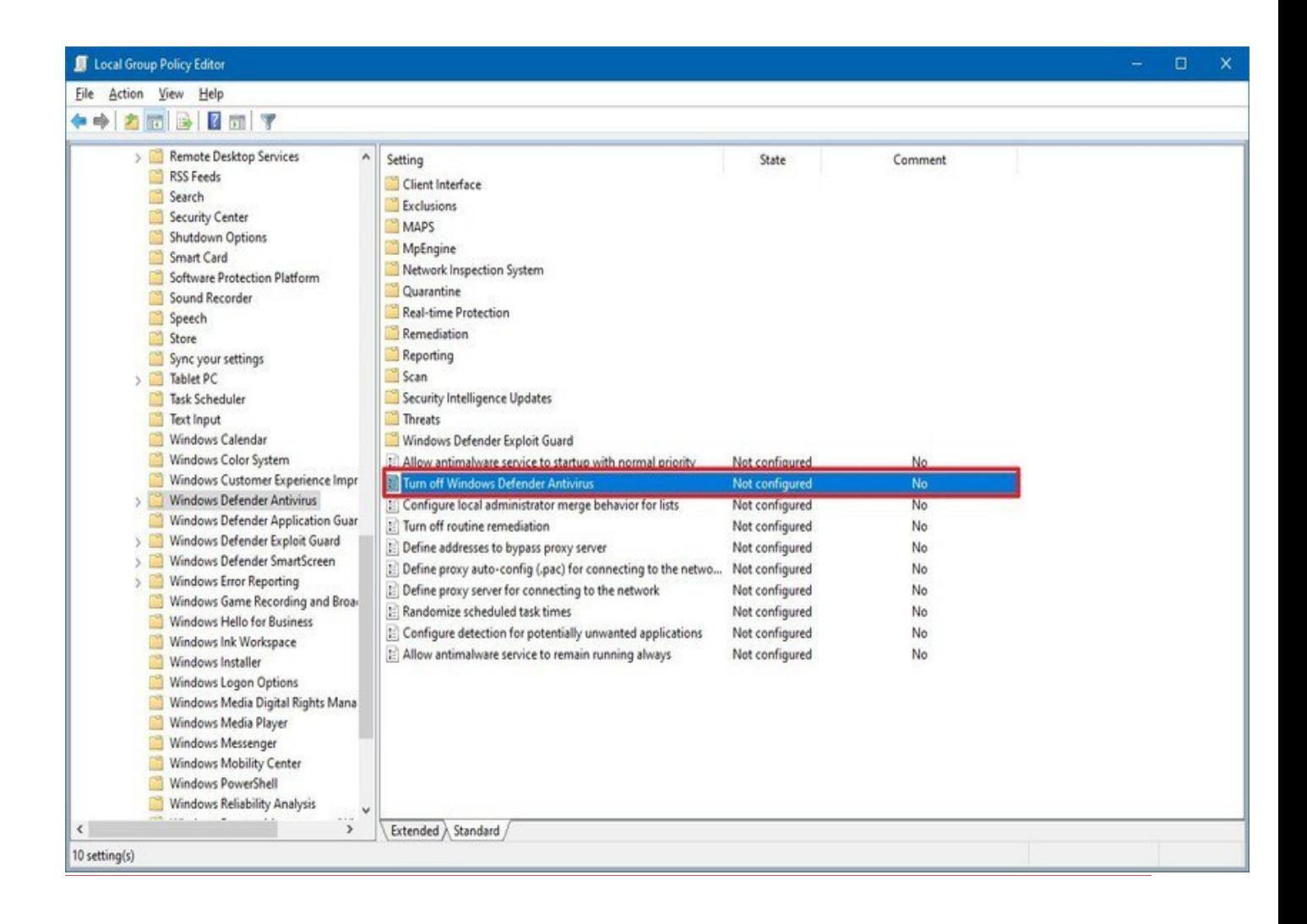

5. Select the **Enabled** option to disable Windows Defender Antivirus.

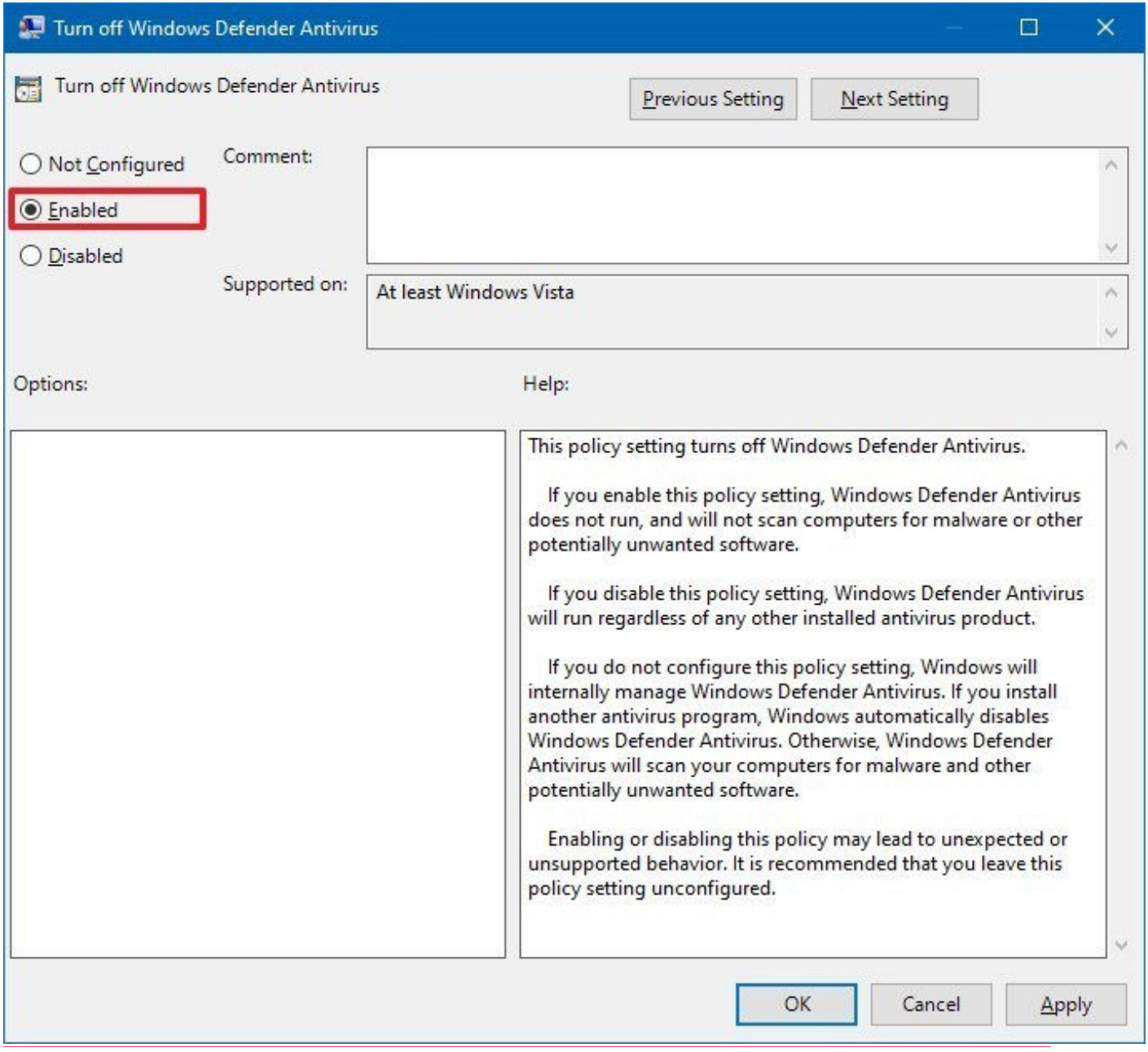

- 6. Click the **Apply** button.
- 7. Click the **OK** button.
- 8. Restart your device.

After you complete the steps, the default antivirus for Windows 10 will be permanently disabled on your device. However, you'll notice that the shield icon will remain in the taskbar, but this is expected because the icon is part of the Windows Security app, not from the antivirus.

If you change your mind, you can always re-enable Windows Defender Antivirus using the same instructions, but on **step No. 5**, make sure to select the **Not Configured** option, and restart your device to apply the changes.